# VIIC89000E - CIRCOLARI - 0000140 - 24/01/2020 - DS - U

**FONDI IJARUTTURALI EUROPEI** 

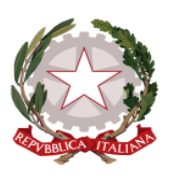

*ISTITUTO COMPRENSIVO STATALE "VAL LIONA" Via San Giovanni Bosco, 4 - 36040 SOSSANO (VI) Tel.: 0444 885284 e-mail[: viic89000e@istruzione.it](mailto:viic89000e@istruzione.it) p.e.c: [viic89000e@pec.istruzione.it](mailto:viic89000e@pec.istruzione.it) Cod. Fiscale 80017550247 Cod. Ministeriale VIIC89000E* [www.icsossano.edu.it](http://www.icsossano.edu.it/)

2014-2020

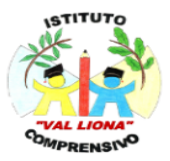

Sossano, 24 gennaio 2020

Circolare n. 140

 Agli Insegnanti delle Scuole Primarie Dell'I. C. "Val Liona" di Sossano

Alla Direttrice S.G.A.

## OGGETTO: operazioni di scrutinio di fine Primo quadrimestre

### Con riferimento all'oggetto, si forniscono le indicazioni sulle operazioni da compiere prima dello scrutinio di fine I° quadrimestre utili per garantire un regolare svolgimento nei tempi previsti.

Si ricordano innanzitutto le operazioni da compiere prima della seduta del Team docente:

- prima della data prevista devono essere inseriti tutti i voti, in modo che il tabellone risulti completo e possa essere letto, controllato e approvato collegialmente. Nel caso singoli insegnanti riscontrassero difficoltà nel compiere l'operazione di inserimento, si può provvedere direttamente in Segreteria rivolgendosi all'Assistente amministrativa Tiziana Montecchio;
- in sede di scrutinio i voti possono essere modificati ma è necessario che, per quanto possibile, ciascun insegnante li definisca in modo chiaro anticipatamente sulla base delle valutazioni del quadrimestre, che devono rimanere a disposizione come motivazione del voto attribuito;
- Il team docente relaziona sul rendimento scolastico di ciascun alunno in ordine alfabetico, al fine di confrontare le proposte di voto per le diverse discipline, e giungere ad una valutazione globale, espressa in un giudizio analitico, che consideri tutti gli elementi utili, alla luce dei criteri deliberati collegialmente. Dopo ampia ed attenta discussione caso per caso, soprattutto nei confronti di quegli studenti che si trovano in una situazione di profitto particolarmente compromessa, si giunge così alla definizione dei giudizi analitici.
- in sede di scrutinio si procede all'assegnazione del comportamento. Per ogni alunno viene letta la proposta, formulata utilizzando i descrittori relativi ai criteri deliberati nel PTOF, per l'approvazione da parte del team docenti.

Ritengo utile ricordare a tutti l'importanza delle operazioni di scrutinio che costituiscono un atto amministrativo dovuto e la cui documentazione deve risultare perfettamente in ordine. Invito a segnalare difficoltà o problematiche.

### Prima della seduta il Coordinatore di classe provvederà a gestire le seguenti operazioni, seguendo le istruzioni che seguono:

- inserimento di tutti i dati nel verbale, compresi i nomi dei componenti del Team educativo;
- inserimento dei nomi dei componenti del Team educativo per la stampa del tabellone.

#### I voti insufficienti devono essere adeguatamente motivati nel verbale.

# VIIC89000E - CIRCOLARI - 0000140 - 24/01/2020 - DS - U

## Considerata l'importanza delle operazioni da compiere, si raccomanda la puntuale esecuzione di quanto indicato. Eventuali problemi tecnici o altro vanno segnalati in anticipo in Segreteria.

# VADEMECUM DELLE OPERAZIONI

# IL DOCENTE

1) Il docente dopo essere entrato nel proprio profilo "Nuvola" (nome utente -password) dovrà attivare la sezione "scrutinio":

- a) Menù/Scrutinio oppure Registro/Scrutinio
- 2) Attivata l'apposita maschera procede con l'inserimento della proposta di voto:
- a) Scrutinio/Le mie proposte;
- b) Sceglie uno scrutinio: clicca nella freccia a dx;
	- conferma (Procedi);

c) In corrispondenza delle varie celle inserisce la "*PROPOSTA DI VOTO*"

*NB: Ricordarsi di salvare alla fine dell'inserimento di tutte le proposte.*

# IL DOCENTE COOORDINATORE

- 1) Per le proprie proposte di voto seguirà la stessa procedura del docente "ORDINARIO"
- 2) PRIMA DELLO SCRUTINIO il Coordinatore e il Segretario devono inserire i DATI DEL VERBALE:
- a) Si attiva la maschera di digitalizzazione:
- o Scrutinio/Inserimenti massivi;
- o Scegli lo scrutinio;
- b) Dati per il verbale:
- o Attivare il Tabellone della Classe;
- o Cliccare su dati per verbali e inserire quanto richiesto;
- (1) Salva i dati inseriti cliccando sul pulsante blu

### (applica e chiudi).

- 3) Si inseriscono il Giudizio del comportamento e il Giudizio Globale.
	- a) Si clicca sul nome dell'alunno
	- b) Si attiva la scheda
	- c) Si scelgono i descrittori cliccando nel menù a tendina.
	- I dati vanno sempre salvati.

## DURANTE LO SCRUTINIO

#### Il COORDINATORE:

1 entra nel proprio profilo e attiva il TABELLONE DELLA CLASSE;

Si clicca si clicca sul none dell'alunno. Si attiva la scheda con gli indicatori.

1. GIUDIZIO DEL COMPORTAMENTO e il GIUDIZIO GLOBALE

Si apre la scheda con gli indicatori e si procede alla compilazione di ogni singolo indicatore cliccando sul menu a tendina.

- 2. Si procede di volta in volta scegliendo l'indicatore e poi il descrittore;
- 3. Completati i giudizi salvare tramite il pulsante azzurro in basso a dx.
- 4. N.B. La scheda del GIUDIZIO GLOBALE si può attivare anche con il seguente percorso: scrutinio/Inserimenti massivi/scegli uno scrutinio/giudizio globale/procedi.
- 5. chiude le proposte di voto;
- 6. procede con la stampa dei voti proposti;
- 7. terminata la discussione clicca su CHIUDI E BLOCCA LO SCRUTINIO quindi SALVA.
- 8. Prosegue con la stampa del verbale:
- a. Scrutinio/Stampe;
- b. Si clicca su documenti personalizzati;
- c. Si clicca su procedi/stampa;

# VIIC89000E - CIRCOLARI - 0000140 - 24/01/2020 - DS - U

d. Si posiziona la spunta (√) a sx della riga, dopodiché a dx in alto nel menù a tendina "azioni di massa" si sceglie produci, quindi "Procedi"

e. Si clicca sul nome del verbale visualizzato, attivando in questo modo il download. Si produrrà un file .docx modificabile.

Il Documento di Valutazione sarà visibile in Area Tutore il giorno della Consegna dei documenti ai genitori.

### Alla fine dello scrutinio consegnare in segreteria: una copia del verbale – una copia del tabellone de voti – una copia della delega a presiedere lo scrutinio.

La Segreteria provvederà a stampare sia il Documento di Valutazione che sarà consegnanta cartacea dai docenti ai genitori presenti all'incontro di consegna documenti valutazione.

I genitori non presenti all'incontro potranno recarsi in segreteria per ritirare i documenti.

IL DIRIGENTE SCOLASTICO Dott.ssa Chiara Pontremoli *Firma autografa sostituita a mezzo stampa ai sensi dell'art. 3 comma 2 D.Lgs n 39/1993*